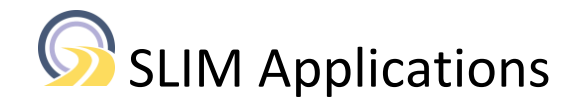

# Email Manager 2.3 Administrator Guide

2022/09/10

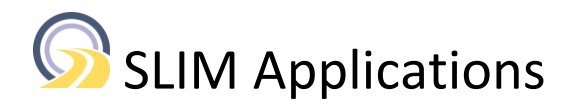

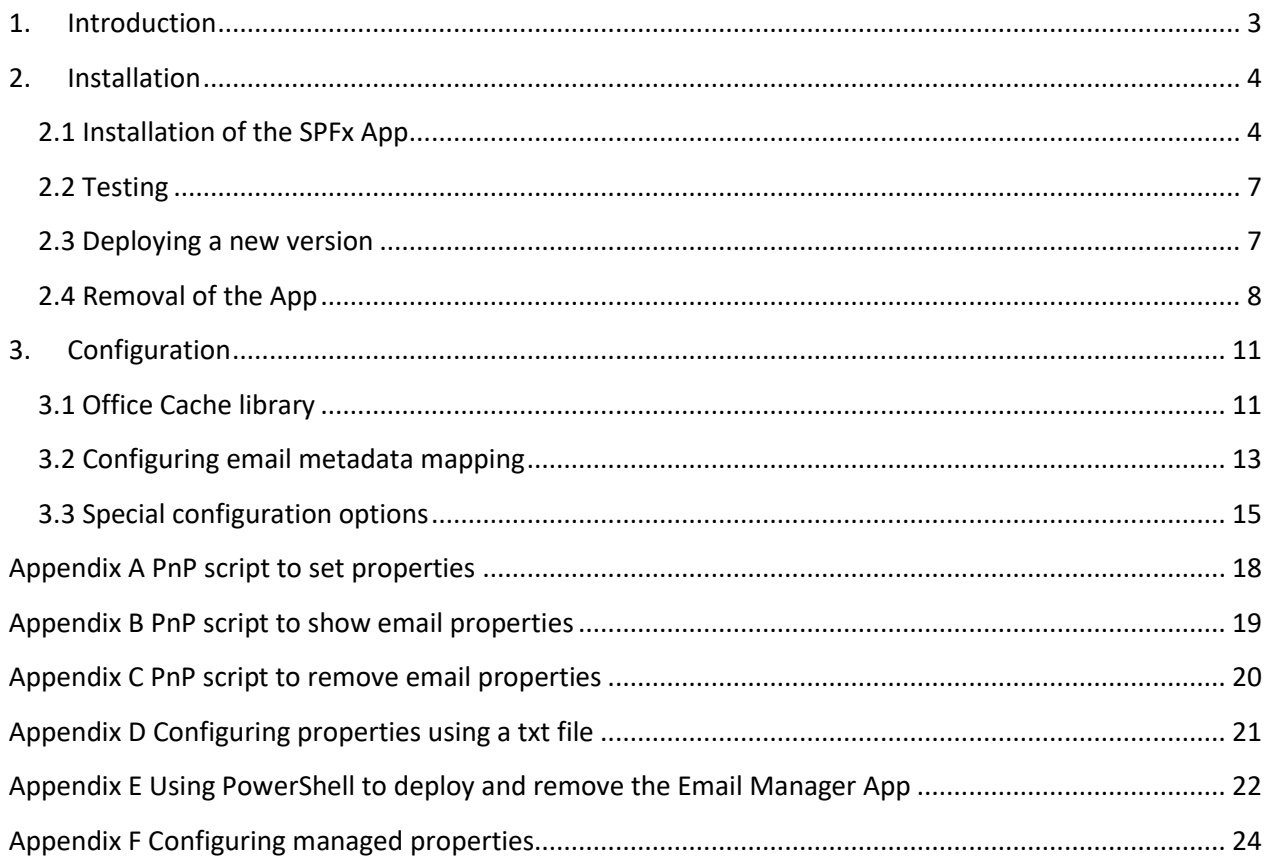

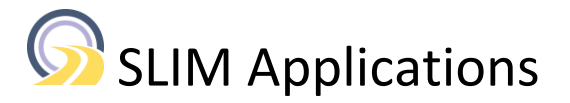

### <span id="page-2-0"></span>**1. Introduction**

Email Manager is a SharePoint Framework (SPFx) App that extends the standard SharePoint functionality for emails.

Email Manager allows for fast viewing of emails and email attachments such as docx, pdf, jpg, … in the browser. The app also allows for extracting email metadata from emails during uploading and capturing values into SharePoint columns. SharePoint document(s) can also be directly attached to a new email.

Email Manager is supported with SharePoint Online and Microsoft Teams. The Email Manager functionality can be exposed in Microsoft Teams by adding the SharePoint library as a separate tab using "Website". This way users can drag and drop emails from Outlook, automatically extract email metadata during uploading, view emails + email attachments and attach documents to new emails directly using their Teams app.

The details of the supported browsers, client operating systems are described in the Email Manager release notes (see [https://www.slimapplications.com/product/email-manager/\)](https://www.slimapplications.com/product/email-manager/).

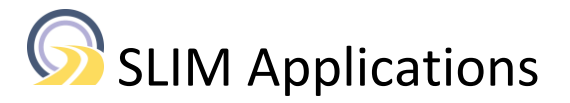

## **2. Installation**

<span id="page-3-0"></span>This section describes the initial installation of the Email Manager App.

The following prerequisites need to be met:

- 1. The file EmailManager.sppkg has been downloaded from our web site.
- 2. Account with permissions to install Apps into the SharePoint App catalog "Apps for SharePoint".

3. Optional: Microsoft SPO Management Shell, PnP PowerShell or CLI for Microsoft 365 to set properties for the Email Manager app. The properties can also be configured using a txt file for testing / evaluation purposes.

### <span id="page-3-1"></span>**2.1 Installation of the SPFx App**

Execute the following steps to install the app:

- 1. Browse to <https://admin.microsoft.com/>
- 2. In the "Admin centers" section (under "Show All") select the "SharePoint" link
- 3. Select "More features" in the left-hand side navigation and click on "Open" in the Apps section.
- 4. In the Apps page click on "App Catalog"
- 5. Click on the link "Apps for SharePoint"

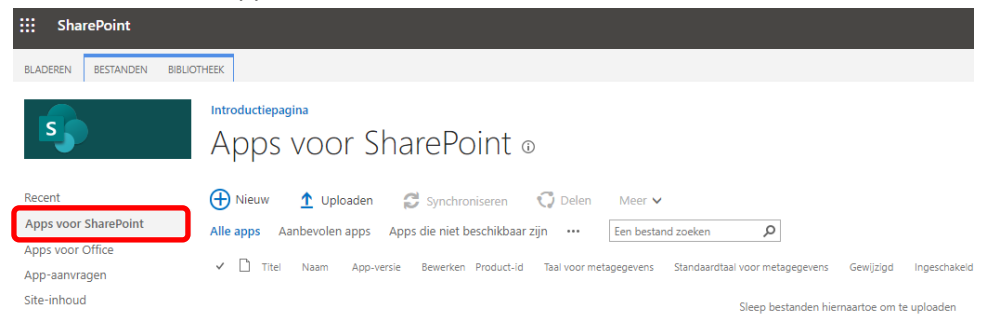

#### Figure 1. Apps for SharePoint.

6. Upload the EmailManager.sppkg file using the "Upload" button or use drag and drop.

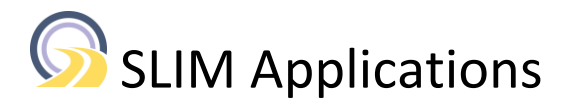

7. The confirmation screen is displayed.

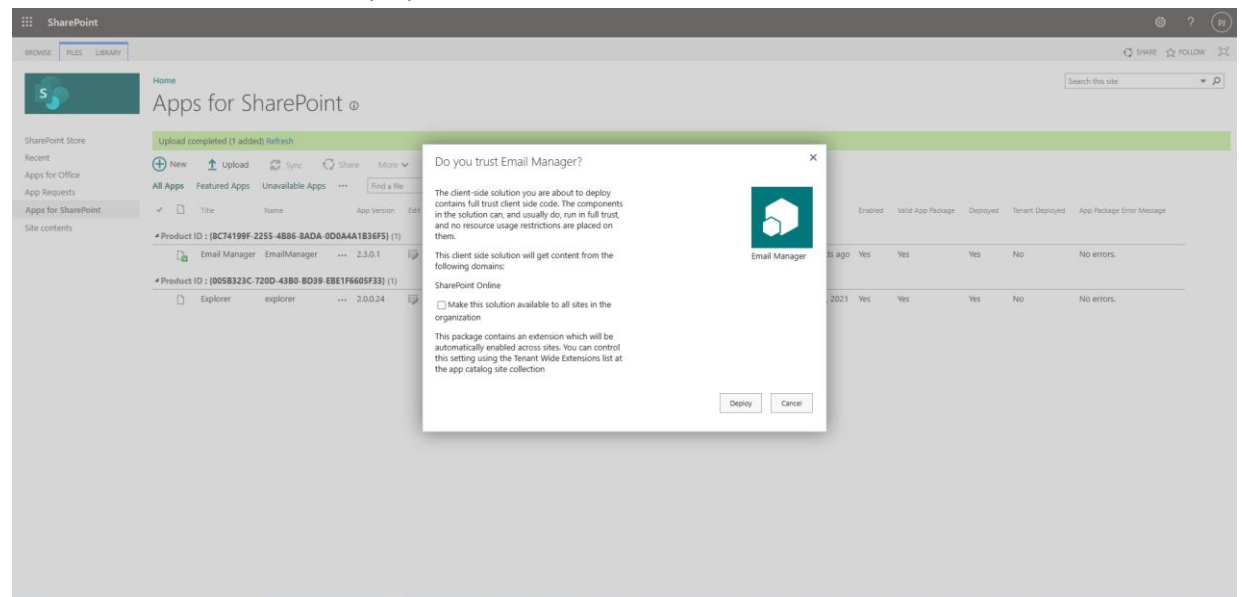

Figure 2. Confirmation screen Email Manager.

The App supports tenant wide deployment. It is recommended to only select the checkbox for "Make this solution available to all sites in the organization" if you plan to deploy the App tenant wide. In all other cases leave the checkbox unchecked.

- 8. Click Deploy
- 9. Use the ellipsis (…) to check in the App in case it has been automatically checked out.

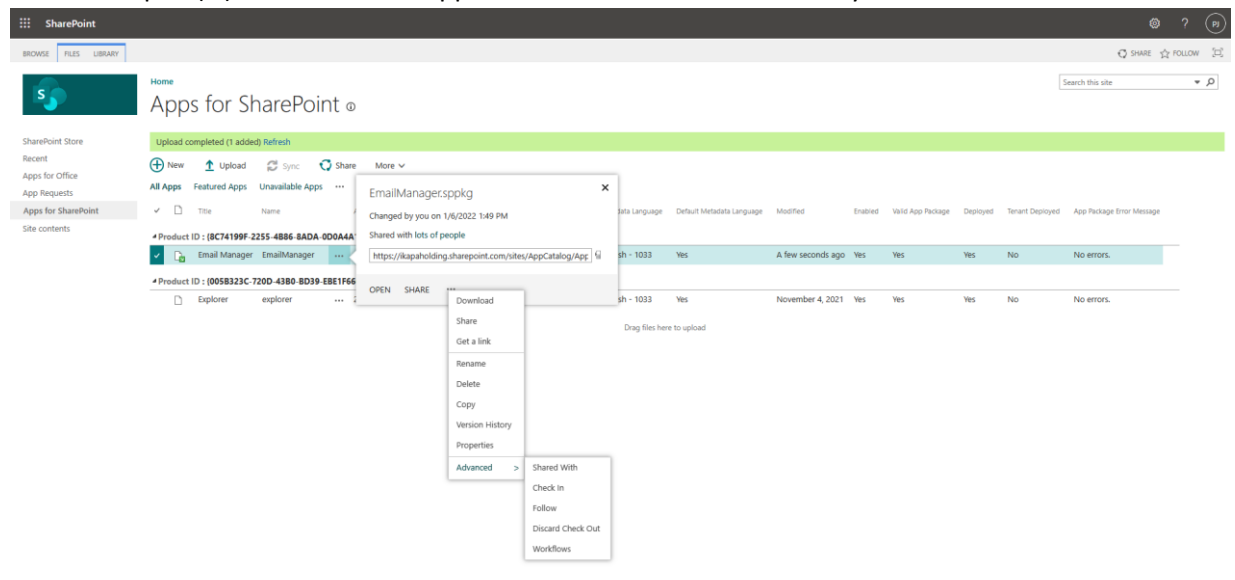

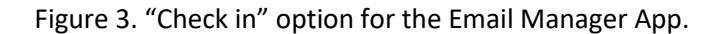

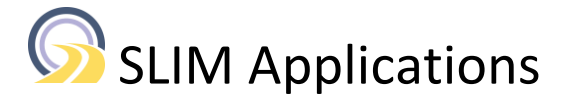

The following steps apply to manual deployment of the App to selected sites. To deploy the App to all (or a large number of sites) using PowerShell see Appendix E.

- 10. Browse to a SharePoint site
- 11. Select "Settings" | "Add an app"
- 12. In the left-hand menu select the link "From Your Organization"

This shows a list with available apps.

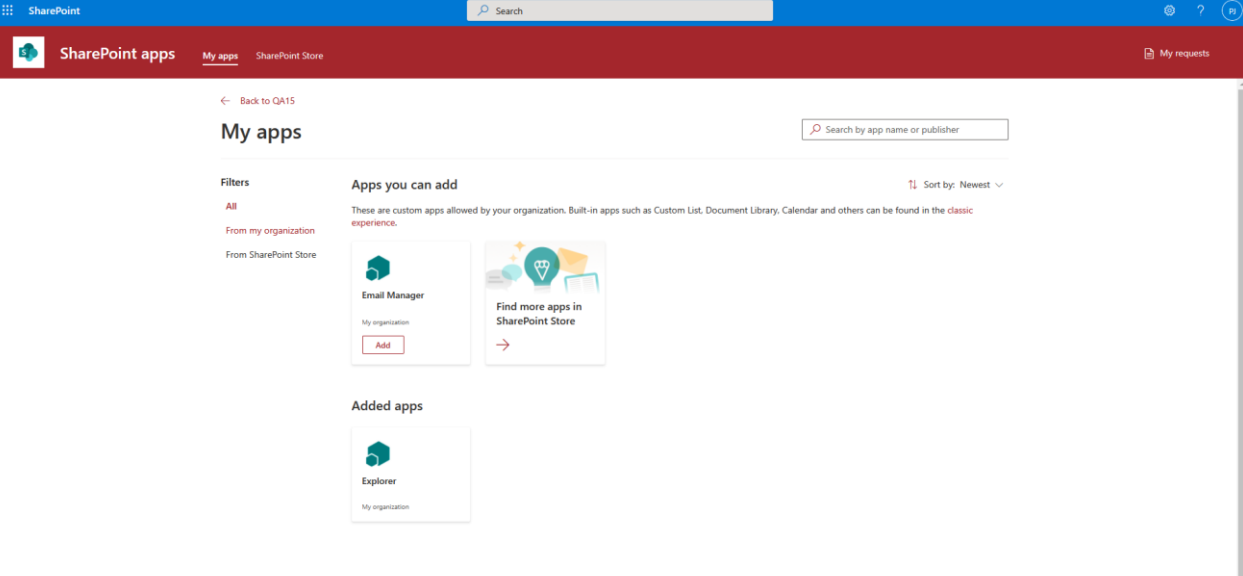

Figure 4. Page with the available Apps

- 13. Select the Email Manager App and use the link at the top of the screen to return to the "Site contents page".
- 14. Wait a short while (this may take up to a minute) until the App is installed and available

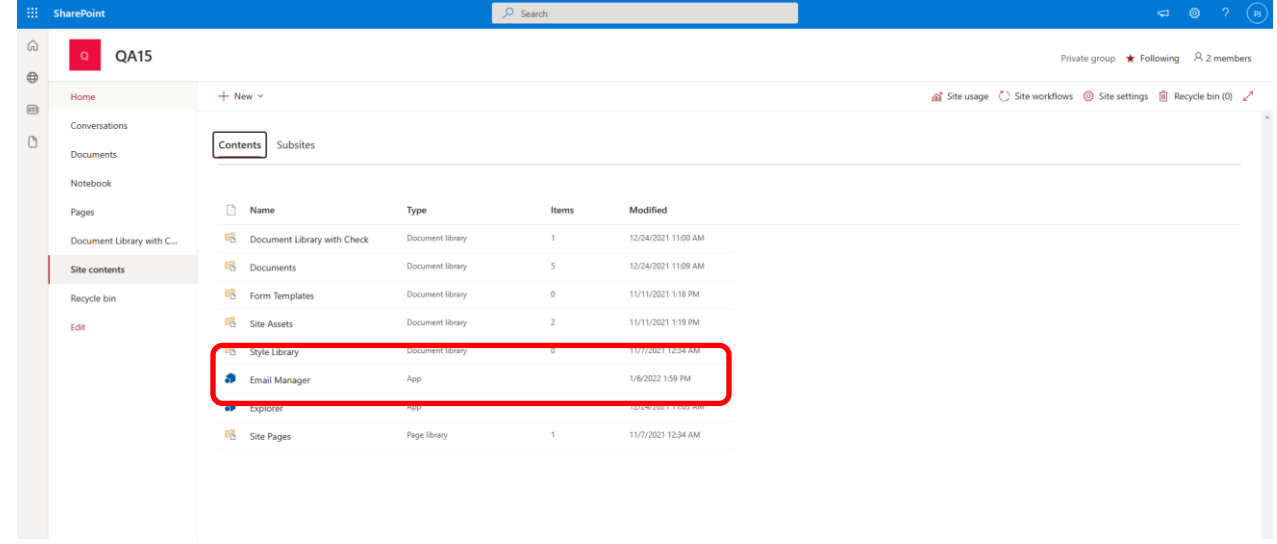

 $\mathsf{D}$ 

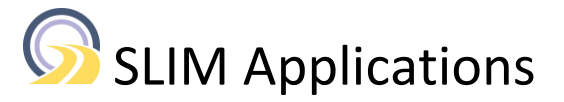

Figure 5. Site Contents with the available "Email Manager" App.

### <span id="page-6-0"></span>**2.2 Testing**

- 1. Browse to a Document library in your SharePoint site
- 2. Check if the button "View email(s)" is shown in the ribbon (for modern view).

|                                   | <b>Eli</b> SharePoint | $\circ$ Search this library                                                                                                    | $\begin{array}{ccccc}\n\mathbf{a} & \mathbf{b} & \mathbf{c} \\ \mathbf{c} & \mathbf{c} & \mathbf{c} \\ \mathbf{c} & \mathbf{c} & \mathbf{c}\n\end{array}$ |
|-----------------------------------|-----------------------|----------------------------------------------------------------------------------------------------|----------------------------------------------------------------------------------------------------|
| $\omega$<br>$\oplus$              | <b>QA14</b>           |                                                                                                    | Private group $\star$ Following $\land$ 2 members                                                                                                    |
| $\qquad \qquad \boxdot$<br>$\Box$ | Home                  | T Upload ∨ El Edit in grid view G Sync C Add shortcut to OneDrive <b>G</b> Export to Exce C View email(s) C Power Apps ∨ Ø Automate ∨ …<br>$+$ New $\vee$ | $\equiv$ All Documents $\vee$ $\triangledown$ 0 $\nearrow$                                                                                                |
|                                   | Conversations         |                                                                                                    |                                                                                                    |
|                                   | Documents             | EmailDocLib                                                                                                    |                                                                                                    |
|                                   | Shared with us        | $\Box$ Name $\vee$<br>Email:Subject $\vee$<br>File Size $\vee$<br>Email:FromAddress $\vee$                                                                | Email:SentDate $\vee$ Email:Attachme $\vee$ Em                                                                                                    |

Figure 6. Document library (modern view) with the "Email view(s)" button.

*Note: in case the "Email view(s)" button is not displayed refresh the page by simultaneously clicking CTRL and your browser's refresh button.*

3. Select an email or document. Verify that the button "Mail item(s)" is displayed in the ribbon.

### <span id="page-6-1"></span>**2.3 Deploying a new version**

Deploying a new version of the App is as simple as adding the new sppkg file to the "Apps for SharePoint" catalog.

- 1. Upload the latest sppkg file to "Apps for SharePoint"
- 2. When the following dialog is shown click "Replace it".

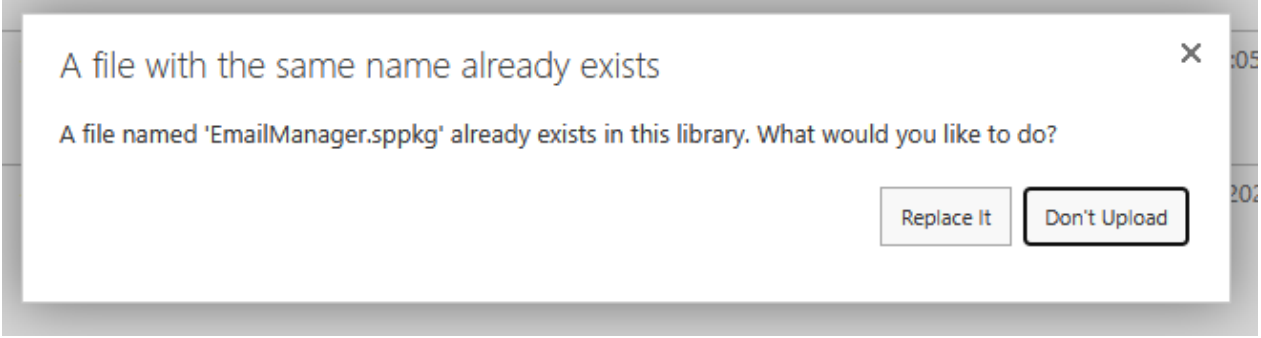

Figure 7. Dialog window when uploading a new version of the App.

3. Browse to the site where the App has been installed and open "Site contents".

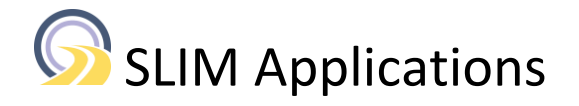

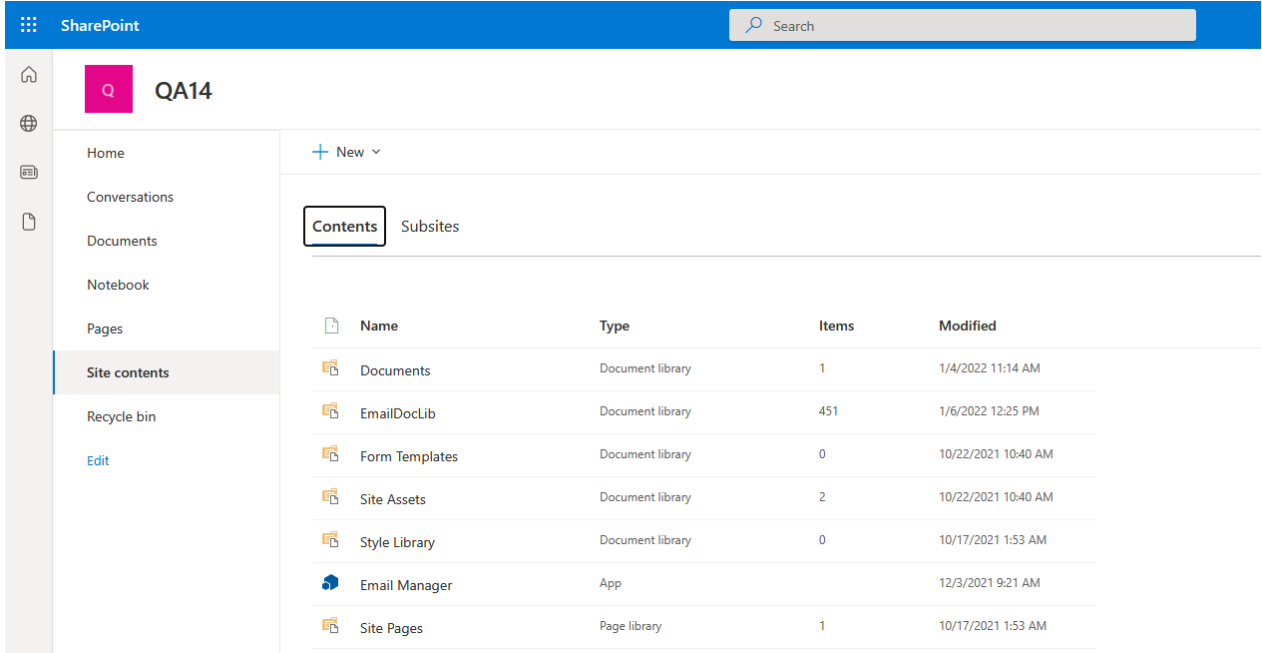

Figure 8. Site contents for a site with the Email Manager installed.

4. Select the "Details" option for the Email Manager (under …). This shows the following screen.

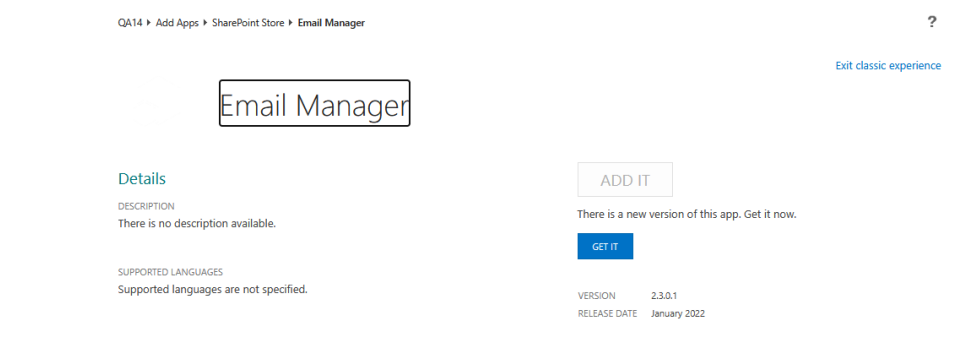

Figure 9. Update window for Email Manager

- 5. Click "GET IT".
- 6. Browse to the document library
- 7. Click CTRL + your browser's refresh button to avoid caching problems
- 8. View an email and click "About" in the top right corner to check that the correct version is used.

### <span id="page-7-0"></span>**2.4 Removal of the App**

The steps below apply to sites where the Email Manager App has "manually" been deployed. In case the App has been deployed using PowerShell see instructions in Appendix E.

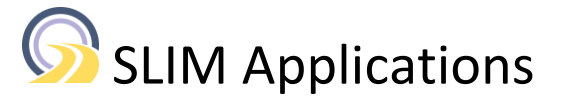

Browse to the site where the App has been deployed and open the "Site contents" page

- 1. Click on the ellipsis (…) of the Email Manager App and select the option "Remove".
- 2. You may be asked to switch to the classic view

## Action isn't supported in this view

We are working to add that functionality to this page. In the meantime, please go to classic SharePoint to complete this task.

**Return to classic SharePoint** 

Close

 $\times$ 

Figure 10. Dialog about removing apps using modern view.

- 3. Click "Return to classic SharePoint"
- 4. Click on "Email Manager" and select the option "REMOVE"

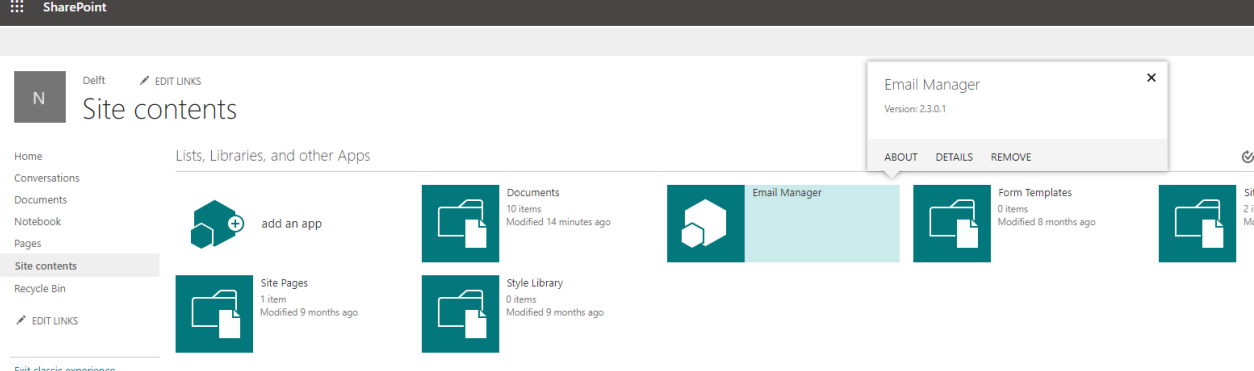

Figure 11. Classic view of "Site contents".

- 5. Click "OK" to confirm.
- 6. Repeat steps 1 through 6 for each site where the app has been "manually" deployed.

The following steps are necessary to remove the App from the App catalog

7. Open "Apps for SharePoint"

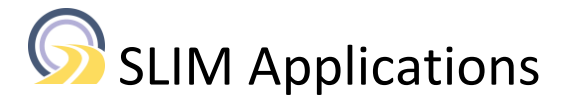

8. Click on the ellipsis (…) for the Email Manager App

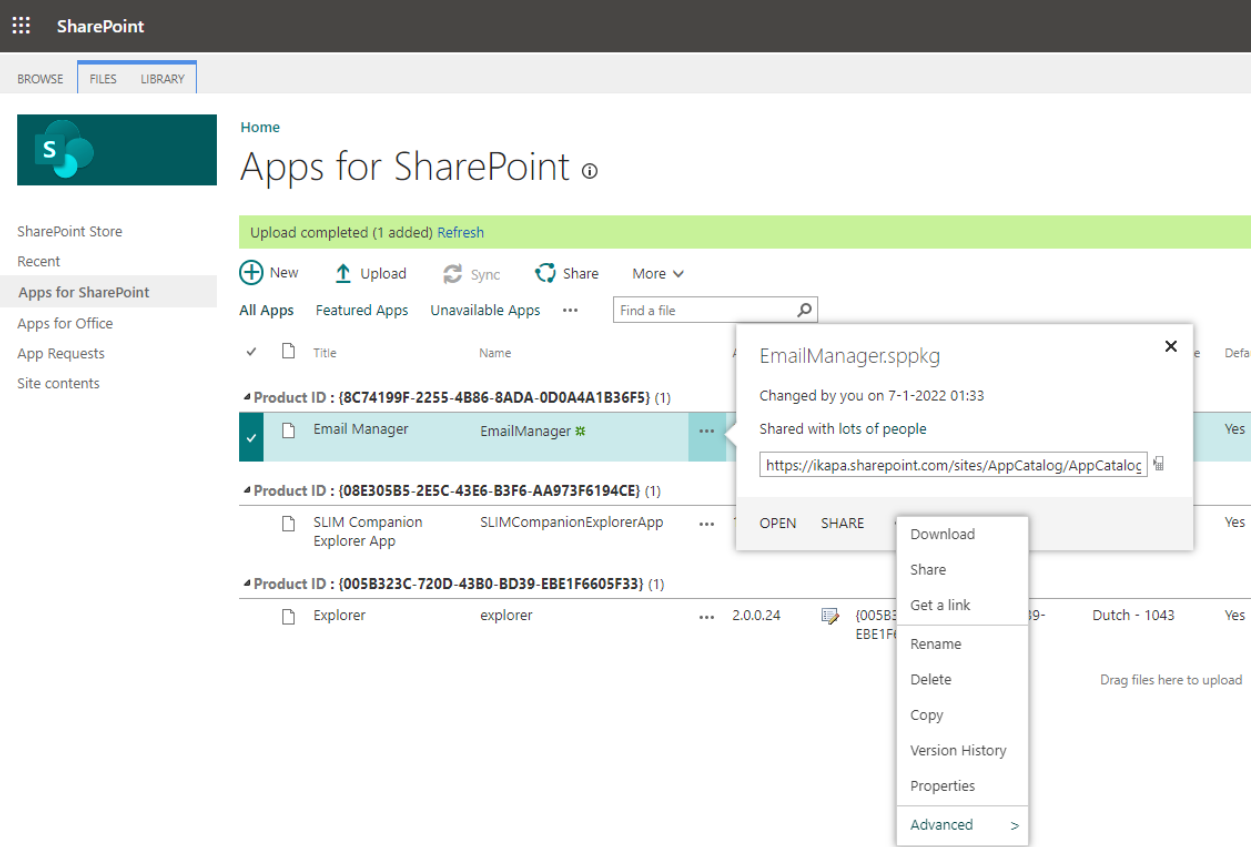

Figure 12. Deleting an app from "Apps for SharePoint".

- 9. Select the option "Delete"
- 10. Confirm by clicking "OK"
- 11. Browse to "Site contents" and click "RECYCLE BIN" (top right)
- 12. Delete the EmailManager.sppkg file from the recycle bin
- 13. Exit the classic experience and at the bottom of the page click "Second-stage recycle bin"
- 14. Delete the EmailManager.sppkg file from the second stage recycle bin
- 15. Confirm by clicking "Delete"

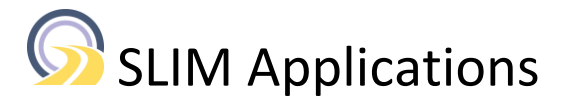

## <span id="page-10-0"></span>**3. Configuration**

In this section additional instructions are provided to configure the Office cache library and to configure metadata mapping. Both features are optional and without configuration the optional functionalities will not be available in the app.

### <span id="page-10-1"></span>**3.1 Office Cache library**

Email Manager 2.2.0.94 and later versions support viewing of Office email attachments directly in the browser.

This feature uses a central library as a cache location in the SharePoint cloud. This feature increases the adoption of SharePoint Online and increases user productivity. It also eliminates the need to have Office apps installed on the end users' computer (e.g., macOS) and reduces exposure of sensitive content via the local computer (compliance) because the Office files do not need to be downloaded to the end users' local machine.

The central library needs to be configured to ensure users can only view their own files. Execute the following steps to configure this central cache location in a separate site:

- 1. Login as site collection admin (or other role with permissions to create a new site)
- 2. Create a new site. For example: OfficeCache.
- 3. Browse to the newly created site and create a library. For example: Cache
- 4. Browse to the Settings page of the library and click "Permissions for this document library" - stop inheriting permissions
	- remove existing groups (3x)
	- grant access to "everyone except external users" with permission level = Contribute
- 5. Browse to the Settings page of the library and select "Versioning Settings"
	- Require content approval: checked
	- Draft Item Security = Only users who can approve items (and the author of the item)
	- click "OK"
- 6. Browse to the Settings page of the library and select "Advanced settings":
	- "Allow items from this document library to appear in search results?" No
	- click "OK"

The final step is to configure the Email Manager app to use the cache library. The configuration is made using so-called tenant properties (see [https://docs.microsoft.com/en-us/sharepoint/dev/spfx/tenant](https://docs.microsoft.com/en-us/sharepoint/dev/spfx/tenant-properties?tabs=sprest)[properties?tabs=sprest\)](https://docs.microsoft.com/en-us/sharepoint/dev/spfx/tenant-properties?tabs=sprest) or using a txt file for testing/evaluation purposes.

The tenant properties can only be set using Microsoft SPO Management Shell, PnP PowerShell or CLI for Microsoft 365.

The instructions below are for PnP PowerShell:

- 1. Open a PowerShell window with Run as Administrator
- 2. Enter the following commands (after replacing <tenant>)

*\$tenant = "https://<tenant>.sharepoint.com/" \$cred = Get-Credential*

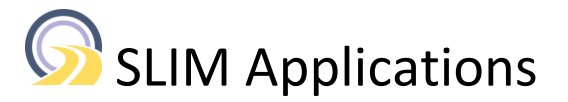

*Connect-PnPOnline -Url \$tenant -Credentials \$cred Set-PnPStorageEntity -Key OfficeCacheLocation -Value "https://<tenant>.sharepoint.com/sites/OfficeCache/Cache" -Description "Absolute url to the cache library (excl. /forms part)"*

Note #1: if the tenant uses multiple factor authentication (MFA) use *Connect-PnPOnline -UseWebLogin -Url \$tenant*

Note #2: To check the value of the field, use the following command *Get-PnPStorageEntity -Key OfficeCacheLocation*

Note #3: To remove the field use Remove-PnPStorageEntity -Key OfficeCacheLocation

#### Testing

Upload an email with one or more Office attachments (e.g., docx, xlsx, pptx or vsdx) and use the Email Manager's "View email(s)" button to view the email in the browser. Verify that clicking the email Office attachment results in the opening of the attachment in the browser.

#### Characteristics

The cache library has the following characteristics.

- 1. The site is not directly accessible for users.
- 2. Users can only open the cache library.
- 3. Users will only see their **own** document(s) because of the configuration of the library with content approval.

Documents from other users are not visible.

- 4. The documents in the cache library are not indexed by the search engine.
- 5. Cached documents are automatically purged when the user views a different Office attachment, and the cached document(s) exceeds the threshold (1 hour).
- 6. Purged Office documents are not placed in the site's recycle bin; they are permanently deleted.
- 7. The site collection administrator who created the site can view all documents present in the Cache library.

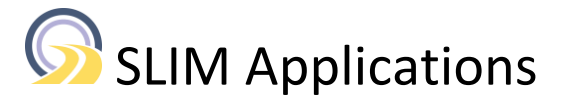

### <span id="page-12-0"></span>**3.2 Configuring email metadata mapping**

Email Manager 2.3 and later support extraction of metadata from emails during uploading and capturing the values into SharePoint columns. This allows for improved sorting, viewing, and searching for emails.

The table below lists the email metadata that can be extracted from emails and captured into SharePoint columns:

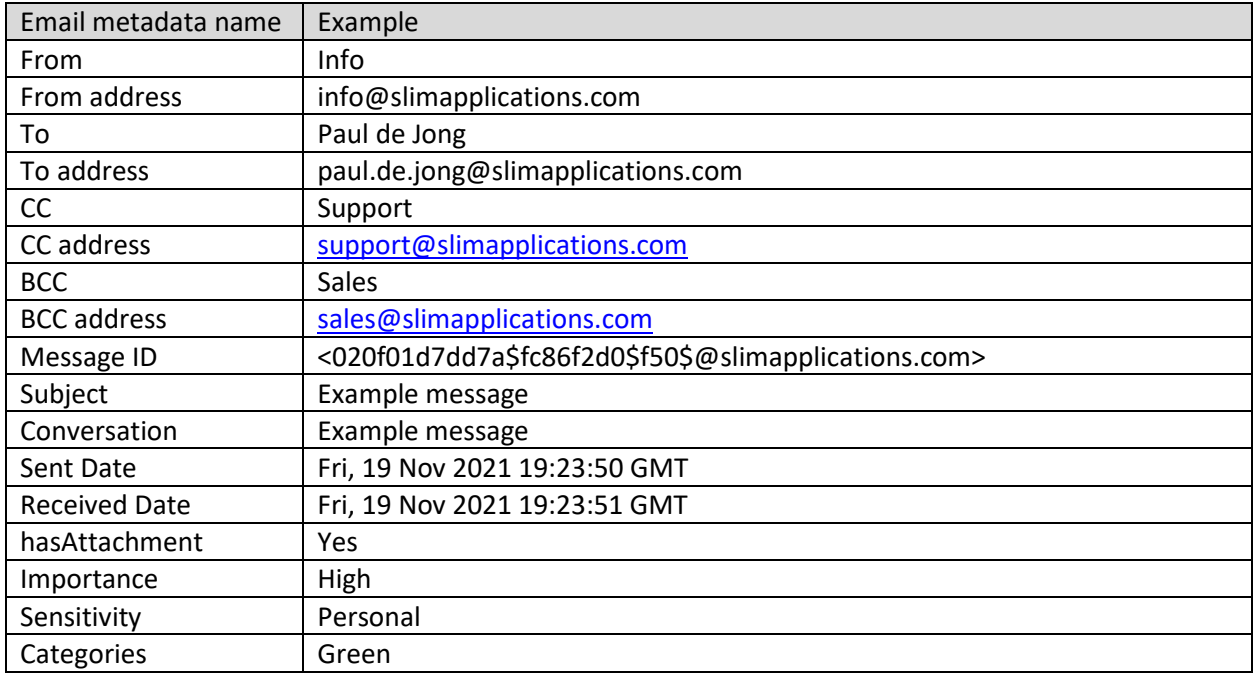

Table 1. List with supported email metadata fields.

Note: extracting the email attachments (actual files) into separate SharePoint columns is not supported. The files can be accessed via the "View email(s)" in the browser.

Organizations can choose to extract all of the above email metadata fields or a subset or nothing. The Email Manager tool needs to be configured which email metadata field needs to be captured into which SharePoint column. The mapping between email metadata name and the corresponding SharePoint column is made using tenant properties. Like the configuration of the cache library in the preceding section.

The mapping is best demonstrated using an example. In the following table a subset with 10 of the available metadata columns are mapped against SharePoint columns.

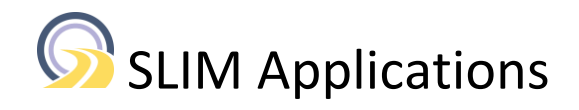

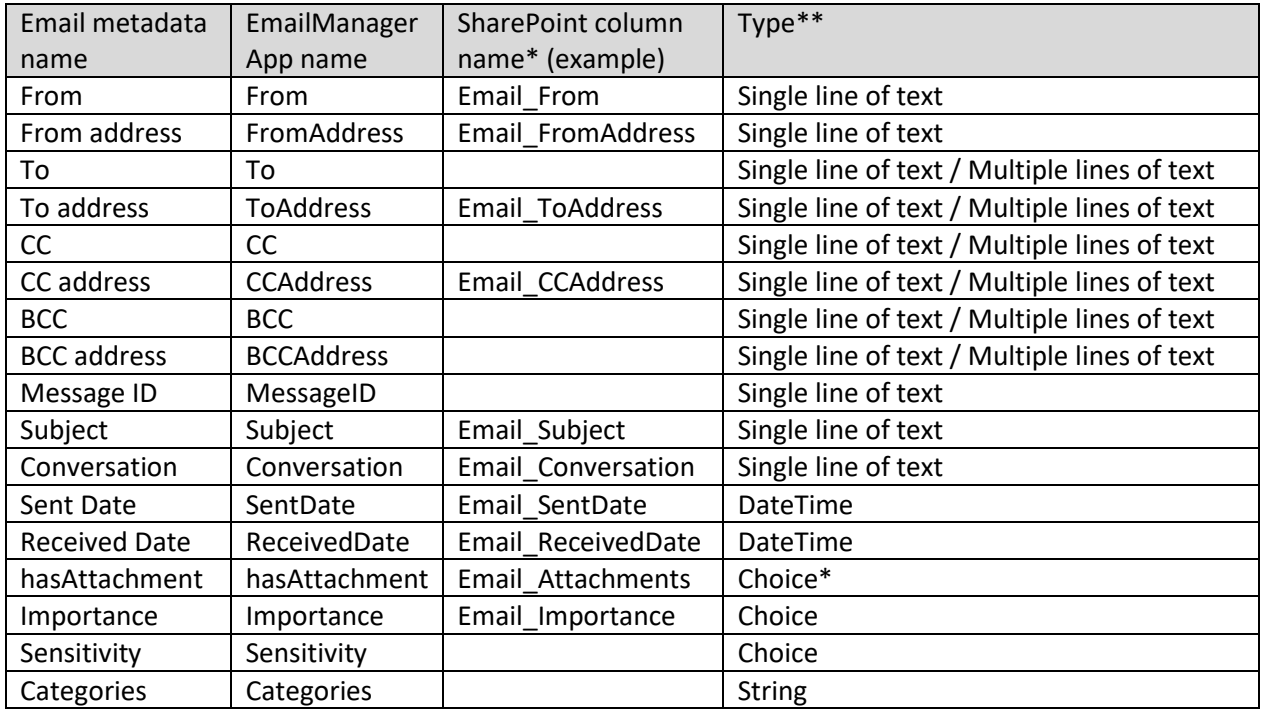

Table 2. Details of supported email metadata fields

\*this is the internal SharePoint column name shown as an **example**.

\*\* single line of text fields can hold up to 255 characters. Email Manager will truncate values exceeding 255 characters. Use multiple lines of text to cater for values exceeding 255 characters.

#### **Important: the Administrator has full control on the naming of the SharePoint columns.**

The Administrator or the site collection administrator needs to create the 10 SharePoint columns on the libraries or at a site level. The internal SharePoint column names can be found by browsing to the library and then opening the "Library Settings" under the cog at the top right corner. In the section "Columns" click on a name and read the internal name from the URL. For example,

https://ikapa.sharepoint.com/sites/NL/\_layouts/15/FldEdit.aspx?List=%7B59E8281F-667C-4399-A124- 1BFE83E77E1D%7D&Field=Email\_From

The values in the tenant properties can be set using the following PowerShell script:

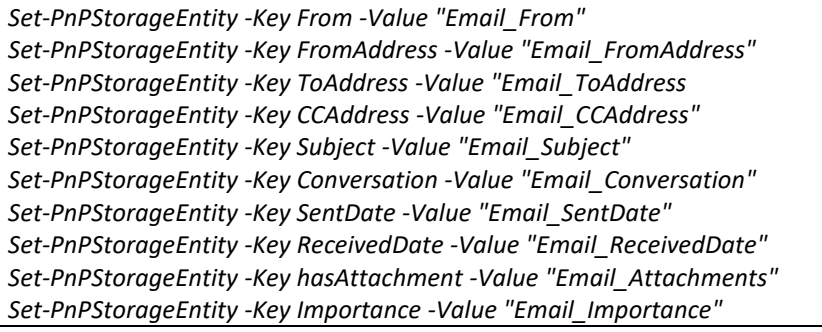

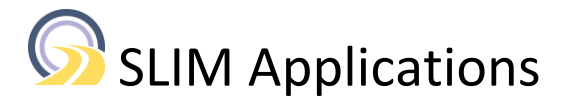

The -Key is the EmailManager App name (fixed) and the -Value is the SharePoint column name (free for the Administrator to choose).

Appendices A, B and C contain PowerShell scripts to set values, show values (for QA-ing) and remove fields respectively.

Configuring the app via tenant properties is the recommended solution for production use. For testing and acceptance environments where making changes efficiently is important it is also possible to use a text file. This file needs to be named "EmailManagerProperties.txt" and must be placed in the SiteAssets library in the root of the tenant. For example,

https://<tenant>.sharepoint.com>/siteassets/EmailManagerProperties.txt

This text file contains name value pairs separated by an equal sign. See Appendix D.

From=Email\_From FromAddress=Email\_FromAddress

Note: when both the tenant properties and the EmailManagerproperties.txt file are present the tenant properties take precedence.

### <span id="page-14-0"></span>**3.3 Special configuration options**

This section describes special configuration options. These are optional and not required.

#### **Rename emails using email metadata**

Typically when uploading an email from Outlook to SharePoint the email is created with the name <subject>.msg

If that name is already present a sequence number will be automatically added like <subject>(2).msg

EmailManager allows creation of unique names by combining email metadata specified in the field *EmailNameSyntax*. For example, by combining the subject with the sent date the email name becomes <subject>\_20220101\_165800.msg

This has the additional advantage that sorting emails by name groups the emails by subject **and** automatically places them in a chronological (or reverse chronological) order.

The email naming syntax uses the email metadata field names from the preceding table. For example, to combine the subject and sent date use the following script to set the value for the *EmailNameSyntax field.*

*Set-PnPStorageEntity -Key EmailNameSyntax -Value "<Subject>\_<SentDate>" -Description "Name convention for emails"*

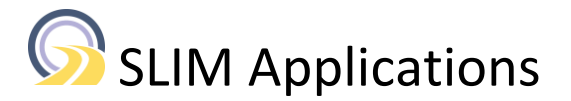

#### **Specifying email content type**

Email Manager 2.3.0.20 and later support assigning an email content type. The email content type needs to be specified via the tenant properties.

*Set-PnPStorageEntity -Key EmailContentTypeName -Value "SLIM Email" -Description "Name of the content type for emails. (optional)"*

#### **Open in app**

This optional feature has been introduced in Email Manager 2.0.3.038 and allows for improved integration of SharePoint and the local mail client (e.g. Outlook).

The feature is available from the ribbon, the context menu of emails and in the email preview window. It downloads the selected email(s) and uses the configuration of the local client to directly open the local mail client.

*Note #1: this feature depends on the configuration of the local client. This needs to be done independent from the installation of the Email Manager App.*

*Note #2: Changing the client configuration to directly open emails in the local email client leads to organizations deploying the Email Manager App to all sites in order to offer a consistent behaviour.*

The feature is disabled by default and can be enabled by adding a property into the tenant properties

Set-PnPStorageEntity -Key ShowOpenInApp -Value "true" -Description "Show 'Open in app' button to provide integration with local email client. Values true|false. Default behaviour is false."

or by adding an extra parameter into the static EmailManagerProperties.txt file

ShowOpenInApp=true

#### **Values used in choice fields**

The following email metadata fields are of type choice:

- hasAttachment with values No, Yes
- Importance with values Low, Normal, High
- Sensitivity with values Normal, Personal, Private, Confidential

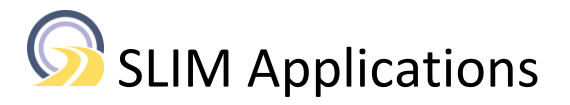

These default values can be overwritten using the fields AttachmentLabels ImportanceLabels SensitivityLabels

*Set-PnPStorageEntity -Key AttachmentLabels -Value "false,true" -Description "Comma separated list with display values for the presence of attachments"*

For example, if an email is uploaded with an attachment and the hasAttachment field has been mapped to a SharePoint column via the tenant properties the value of the column will be set to true.

#### **Automatic correction for time zone**

The date fields extracted from emails like date sent are in UTC. Capturing the values into SharePoint columns may confuse users because the values correspond with a different time zone.

Email Manager provides a way to automatically convert the email date values captured into SharePoint columns to the local time zone. This is done by the optional field UTCOffset. This field uses the format hh:mm.

For example, for New Zealand (NZDT) use 13:00 and India (IST) use 05:30.

Note: this setting only applies to the extracted date fields captured into SharePoint columns. The date shown in the email preview uses the local browser's time zone.

#### **Disable automatic metadata extraction**

By default automatic metadata extraction is enabled. It can be disabled by using the parameter "AutomaticMetadataExtraction". The allowed values are true and false.

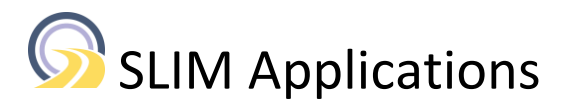

### **Appendix A PnP script to set properties**

<span id="page-17-0"></span>Set-PnPStorageEntity -Key From -Value "Email From" -Description "Internal SharePoint column name with the 'From' details" Set-PnPStorageEntity -Key FromAddress -Value "Email\_FromAddress" -Description "Internal SharePoint column name with the 'From address' details" Set-PnPStorageEntity -Key To -Value "Email\_To" -Description "Internal SharePoint column name with the 'To' details" Set-PnPStorageEntity -Key ToAddress -Value "Email\_ToAddress" -Description "Internal SharePoint column name with the 'To address' details" Set-PnPStorageEntity -Key CC -Value "Email\_CC" -Description "Internal SharePoint column name with the 'CC' details" Set-PnPStorageEntity -Key CCAddress -Value "Email\_CCAddress" -Description "Internal SharePoint column name with the 'CC address' details" Set-PnPStorageEntity -Key BCC -Value "Email\_BCC" -Description "Internal SharePoint column name with the 'BCC' details" Set-PnPStorageEntity -Key BCCAddress -Value "Email\_BCCAddress" -Description "Internal SharePoint column name with the 'BCC address' details" Set-PnPStorageEntity -Key MessageID -Value "Email\_MessageID" -Description "Internal SharePoint column name with the 'Message ID' details" Set-PnPStorageEntity -Key Subject -Value "Email\_Subject" -Description "Internal SharePoint column name with the 'Subject'" Set-PnPStorageEntity -Key Conversation -Value "Email\_Conversation" -Description "Internal SharePoint column name with the 'Conversation'" Set-PnPStorageEntity -Key SentDate -Value "Email\_SentDate" -Description "Internal SharePoint column name with the 'Sent date' details" Set-PnPStorageEntity -Key ReceivedDate -Value "Email\_ReceivedDate" -Description "Internal SharePoint column name with the 'Received date' details" Set-PnPStorageEntity -Key hasAttachment -Value "Email\_Attachments" -Description "Internal SharePoint column name for 'Attachment' details" Set-PnPStorageEntity -Key Importance -Value "Email\_Importance" -Description "Internal SharePoint column name with the 'Importance' details" Set-PnPStorageEntity -Key Sensitivity -Value "Email\_Sensitivity" -Description "Internal SharePoint column name with the 'Sensitivity' details" Set-PnPStorageEntity -Key Categories -Value "Email\_Categories" -Description "Internal SharePoint column name with the 'Categories' details" Set-PnPStorageEntity -Key EmailNameSyntax -Value "<Subject>\_<SentDate>" -Description "Name convention for emails" Set-PnPStorageEntity -Key UTCOffset -Value "12:00" -Description "UTC offset is the difference in hours and minutes between Coordinated Universal Time and local time in the format hh:mm" Set-PnPStorageEntity -Key OfficeCacheLocation -Value "https://slimapplications.sharepoint.com/sites/Swissgrid002/Cache" - Description "Absolute url to the cache library (excl. /forms part)" Set-PnPStorageEntity -Key AttachmentLabels -Value "No,Yes" -Description "Comma separated list with display values for the present of attachments" Set-PnPStorageEntity -Key ImportanceLabels -Value "Low,Normal,High" -Description "Comma separated list with display values for the email's importance" Set-PnPStorageEntity -Key SensitivityLabels -Value "Normal,Personal,Private,Confidential" -Description "Comma separated list with display values for the email's sensitivity" Set-PnPStorageEntity -Key EmailContentTypeName -Value "SLIM Email" -Description "Name of the content type for emails. (optional)" Set-PnPStorageEntity -Key ShowOpenInApp -Value "true" -Description "Show 'Open in app' button to provide integration with local email client. Values true|false. Default behaviour is false." Set-PnPStorageEntity -Key AutomaticMetadataExtraction -Value "true" -Description "Enable/disable extraction of email metadata"

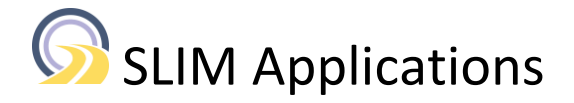

## <span id="page-18-0"></span>**Appendix B PnP script to show email properties**

Get-PnPStorageEntity -Key From Get-PnPStorageEntity -Key FromAddress Get-PnPStorageEntity -Key To Get-PnPStorageEntity -Key ToAddress Get-PnPStorageEntity -Key CC Get-PnPStorageEntity -Key CCAddress Get-PnPStorageEntity -Key BCC Get-PnPStorageEntity -Key BCCAddress Get-PnPStorageEntity -Key MessageID Get-PnPStorageEntity -Key Subject Get-PnPStorageEntity -Key Conversation Get-PnPStorageEntity -Key SentDate Get-PnPStorageEntity -Key ReceivedDate Get-PnPStorageEntity -Key hasAttachment Get-PnPStorageEntity -Key Importance Get-PnPStorageEntity -Key Sensitivity Get-PnPStorageEntity -Key Categories Get-PnPStorageEntity -Key EmailNameSyntax Get-PnPStorageEntity -Key UTCOffset Get-PnPStorageEntity -Key OfficeCacheLocation Get-PnPStorageEntity -Key AttachmentLabels Get-PnPStorageEntity -Key ImportanceLabels Get-PnPStorageEntity -Key SensitivityLabels Get-PnPStorageEntity -Key EmailContentTypeName Get-PnPStorageEntity -Key ShowOpenInApp Get-PnPStorageEntity -Key AutomaticMetadataExtraction

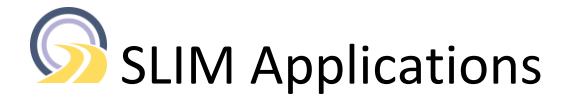

## <span id="page-19-0"></span>**Appendix C PnP script to remove email properties**

Remove-PnPStorageEntity -Key From Remove-PnPStorageEntity -Key FromAddress Remove-PnPStorageEntity -Key To Remove-PnPStorageEntity -Key ToAddress Remove-PnPStorageEntity -Key CC Remove-PnPStorageEntity -Key CCAddress Remove-PnPStorageEntity -Key BCC Remove-PnPStorageEntity -Key BCCAddress Remove-PnPStorageEntity -Key MessageID Remove-PnPStorageEntity -Key Subject Remove-PnPStorageEntity -Key Conversation Remove-PnPStorageEntity -Key SentDate Remove-PnPStorageEntity -Key ReceivedDate Remove-PnPStorageEntity -Key hasAttachment Remove-PnPStorageEntity -Key Importance Remove-PnPStorageEntity -Key Sensitivity Remove-PnPStorageEntity -Key Categories Remove-PnPStorageEntity -Key EmailNameSyntax Remove-PnPStorageEntity -Key UTCOffset Remove-PnPStorageEntity -Key OfficeCacheLocation Remove-PnPStorageEntity -Key AttachmentLabels Remove-PnPStorageEntity -Key ImportanceLabels Remove-PnPStorageEntity -Key SensitivityLabels Remove-PnPStorageEntity -Key EmailContentTypeName Remove-PnPStorageEntity -Key ShowOpenInApp Remove-PnPStorageEntity -Key AutomaticMetadataExtraction

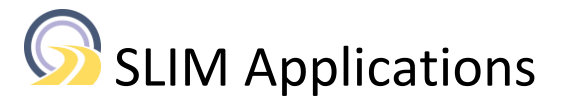

## **Appendix D Configuring properties using a txt file**

<span id="page-20-0"></span>This section contains instructions to use a txt file to configure the Email Manager App.

Create a text file name EmailManagerProperties.txt and upload this file to the SiteAssets library in the root of your tenant. For example,

https://<tenant>.sharepoint.com/siteassets/EmailManagerProperties.txt

# Configuration settings for Email Manager 2.3 # Only modify the part after the = character From=Email\_From FromAddress=Email\_FromAddress To=Email\_To ToAddress=Email\_ToAddress CC=Email\_CC CCAddress=Email\_CCAddress BCC=Email\_BCC BCCAddress=Email\_BCCAddress MessageID=Email\_MessageID Subject=Email\_Subject Conversation=Email\_Conversation SentDate=Email\_SentDate ReceivedDate=Email\_ReceivedDate hasAttachment=Email\_Attachments Importance=Email\_Importance Sensitivity=Email\_Sensitivity Categories=Email\_Categories EmailNameSyntax=<Subject>\_<SentDate> UTCOffset=12:00 OfficeCacheLocation=https://ikapa.sharepoint.com/sites/OfficeCache/Cache AttachmentLabels=No,Yes ImportanceLabels=Low,Normal,High SensitivityLabels=Normal,Personal,Private,Confidential EmailContentTypeName=SLIM Email ShowOpenInApp=true AutomaticMetadataExtraction=true # keep as last line

The values in this file are optional. For example, if the email metadata extraction is not required and only the Office cache needs to be set and automatic metadata extraction disabled use the following lines:

# Configuration settings for Email Manager 2.3 # Only modify the part after the = character OfficeCacheLocation=https://<tenant>.sharepoint.com/sites/OfficeCache/Cache AutomaticMetadataExtraction=false # keep as last line

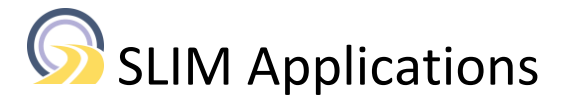

## <span id="page-21-0"></span>**Appendix E Using PowerShell to deploy and remove the Email Manager App**

This section provides instructions to use PnP PowerShell to deploy the Email Manager SPFx App to all sites in a tenant. Instructions to remove the app from all sites are also included.

The scripts are based on PnP-PowerShell (See https://docs.microsoft.com/enus/powershell/sharepoint/sharepoint-pnp/sharepoint-pnpcmdlets?view=sharepoint-ps). First execute the script in a test environment if possible.

#### Prerequisites:

- 1. The Email Manager App has been installed to the tenant App catalog with the checkbox selected for "Make this solution available to all sites in the organization"
- 3. Account with "Global Administrator" role

Open a PowerShell window with "Run as Administrator" and login as user with global administrator role.

#### **Deploying the App to all sites**

*\$tenant = "https://<tenant>.sharepoint.com/" \$cred = Get-Credential Connect-PnPOnline -Url \$tenant -Credentials \$cred \$identity = "8c74199f-2255-4b86-8ada-0d0a4a1b36f5" \$sitecols = Get-PnPSiteSearchQueryResults -All foreach(\$sitecol in \$sitecols) { Write-Host \$sitecol.Title \$sitecol.url \$sitecol.id Connect-PnPOnline -Url \$sitecol.url -Credentials \$cred Install-PnPApp -Identity \$identity } \$sites = Get-PnPSubWebs -Recurse foreach(\$site in \$sites) { Write-Host \$site.Title \$site.url \$site.id Connect-PnPOnline -Url \$site.url -Credentials \$cred Install-PnPApp -Identity \$identity }*

Replace <tenant> by your tenant's name

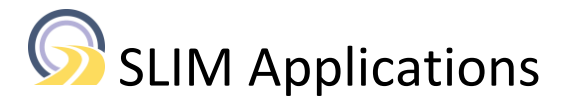

#### **Removal of the App**

Use the below script to remove the App from all sites.

```
$tenant = "https://<tenant>.sharepoint.com/" 
$cred = Get-Credential 
Connect-PnPOnline -Url $tenant -Credentials $cred 
$identity = "8c74199f-2255-4b86-8ada-0d0a4a1b36f5" 
$sitecols = Get-PnPSiteSearchQueryResults -All foreach($sitecol in $sitecols) { 
  Write-Host $sitecol.Title $sitecol.url $sitecol.id 
  Connect-PnPOnline -Url $sitecol.url -Credentials $cred 
 Uninstall-PnPApp -Identity $identity 
} 
$sites = Get-PnPSubWebs -Recurse foreach($site in $sites) { 
  Write-Host $site.Title $site.url $site.id 
  Connect-PnPOnline -Url $site.url -Credentials $cred 
  Uninstall-PnPApp -Identity $identity 
}
```
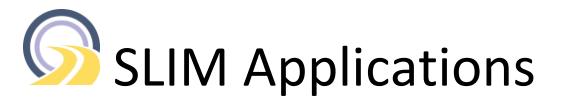

## **Appendix F Configuring managed properties**

<span id="page-23-0"></span>This section describes the configuration of the managed properties to provide users with an Outlook like search capabilities for email metadata.

Prerequisites:

- 1. The SharePoint columns to hold the email metadata have been created. See section 3.2.
- 2. The tenant properties have been configured.
- 3. Account with permission to modify the SharePoint search configuration.

#### Instructions:

- 1. Browse t[o https://admin.microsoft.com/](https://admin.microsoft.com/)
- 2. In the "Admin centers" section (under "Show All") select the "SharePoint" link
- 3. Select "More features" in the left-hand side navigation and click on "Search" in the Apps section.
- 4. Click on "Manage search schema"
- 5. Click "New Managed property"
- 6. Create a property with the following characteristics
	- in the field property name enter: From
		- type = text
		- searchable: enable checkbox
		- retrievable: enable checkbox
		- queryable: enable checkbox

At the bottom of the page click "Add a Mapping"

Search for the crawled property containing the from details, e.g., Email\_From

7. Click "Add a Mapping" for the  $2<sup>nd</sup>$  time

Search for the crawled property containing the fromaddress details, e.g., Email\_FromAddress

- 8. Click "OK"
- 9. Repeat steps 5 through 8 for other fields such as:
	- To
	- Subject
	- CC
	- Sent
	- Received
	- hasattachment

Note: use type = text for all cases

#### Testing:

- 1. Upload multiple emails and wait a short while for the emails to get indexed.
- 2. Test the various search queries

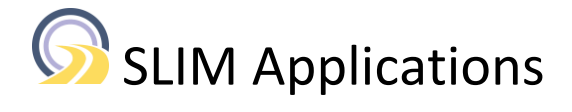

SLIM Applications B.V. Rotterdamseweg 402Y 2629 HH Delft, The Netherlands <https://www.slimapplications.com/> [info@slimapplications.com](mailto:info@slimapplications.com)